# **Create DHTrace operation with OSLC links**

**On this page**

- [Create DHTrace operation](#page-0-0)
- [Creating OSLC links through the Create DHTrace operation](#page-2-0)

**Note** In addition to creating DHTrace, the **Create DHTrace** operation enables you to create OSLC links instead of using the **Create OSLC link** operation in

earlier versions of Cameo DataHub 19.0.

### <span id="page-0-0"></span>**Create DHTrace operation**

This DataHub operation mode does not copy data. It only creates a DHTrace link from a source to a target. When the source has any changes, the DHTrace link becomes **Suspect**.

#### To create DHTrace

1. From the **Operation** drop-down list in **DataHub Explorer**, select **Create DHTrace**.

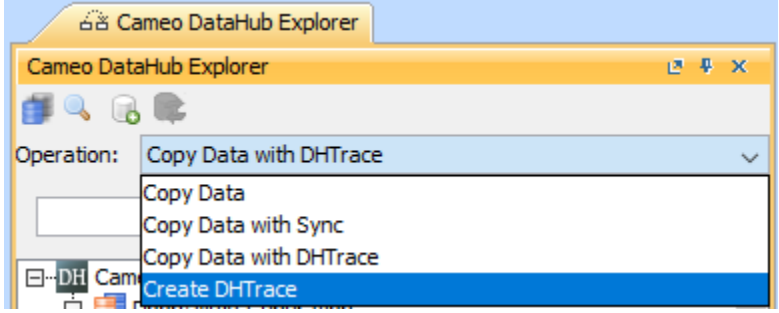

2. Drag any nodes from **DataHub Explorer** to the MagicDraw Containment tree.

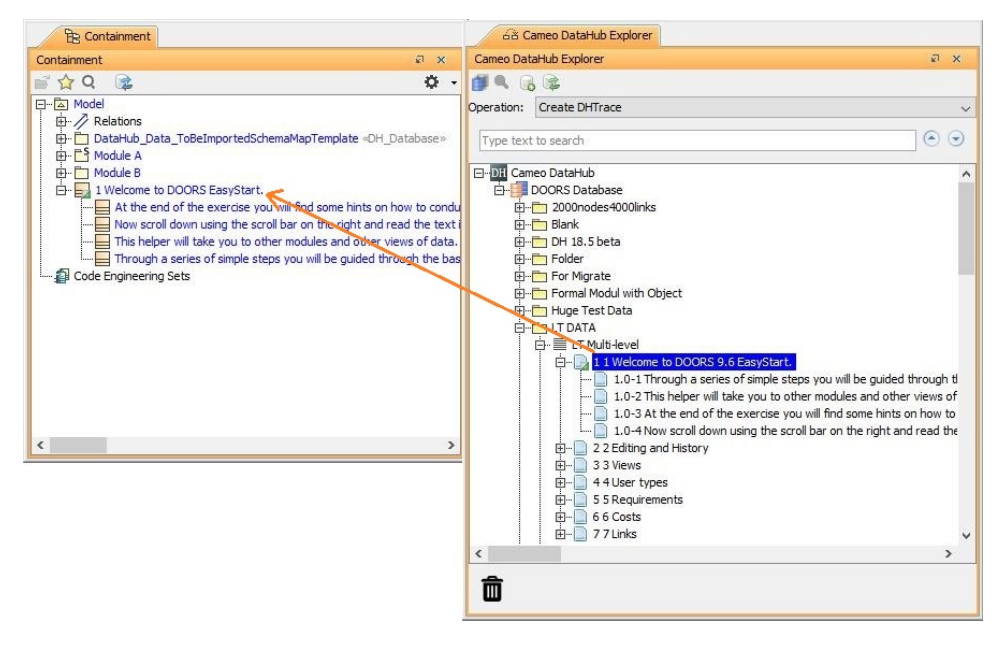

The **Create DHTrace Summary** dialog opens.

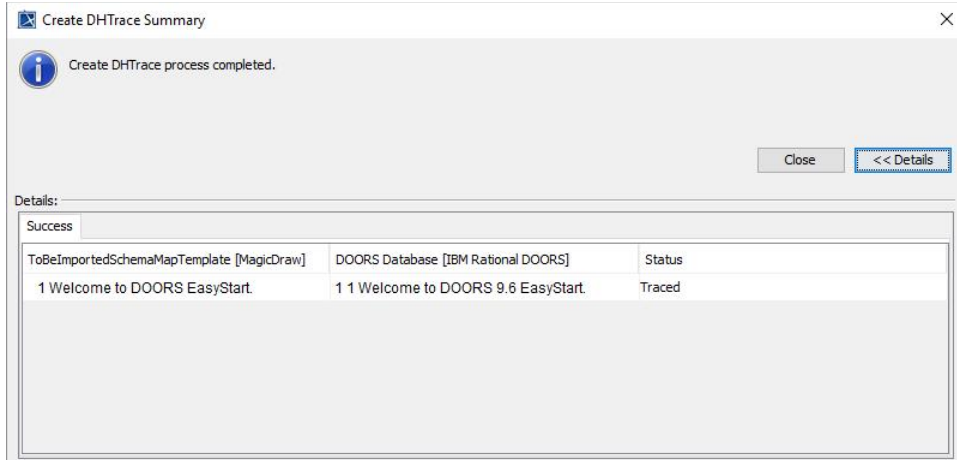

- 3. Make some changes to any nodes on either of the source or target side, e.g., editing a node properties or deleting a node.
- 4. Right-click the changed node on either of the source or target side and select **Check Changes** > **Check DHTrace Changes** or **Check DHTrace Changes Recursively**. The **DHTrace Summary** dialog opens and shows the **Suspect** status of the traced link.

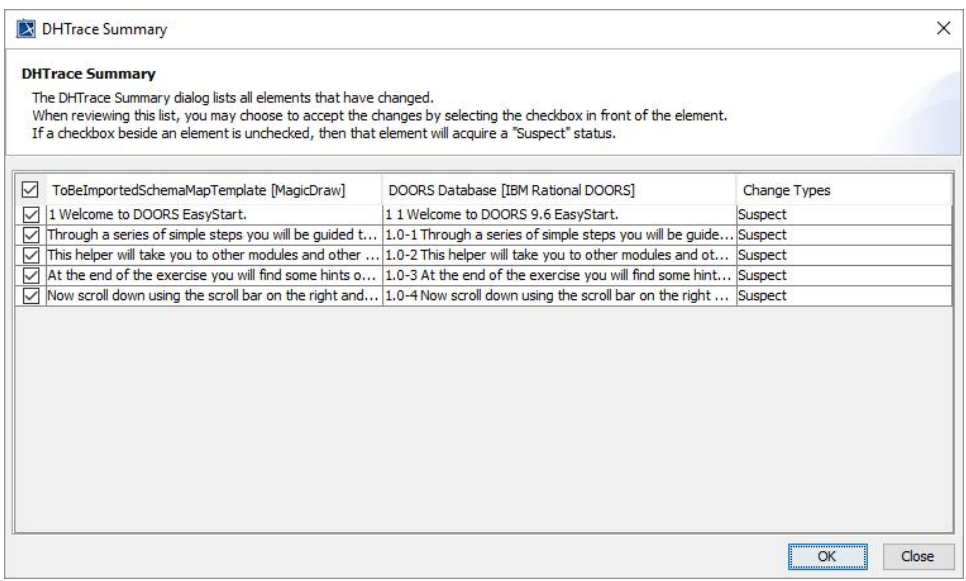

#### To clear the **Suspect** status of a **Suspect** DHTrace link, do one of the following

In the **DHTrace Summary** dialog, select the **Suspect** DHTrace check box and click **OK**.

In the MagicDraw Containment tree, right-click a **Suspect** DHTrace link and click **Update DHLinks** > **Clear Suspect DHTraces** or **Clear Suspect DHTraces Recursively**.

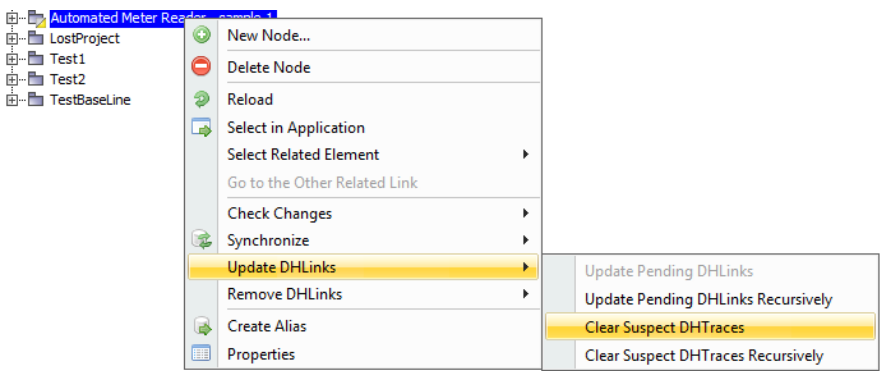

## <span id="page-2-0"></span>**Creating OSLC links through the Create DHTrace operation**

**Note** In the 19.0 and later versions, the **Create OSLC link** operation is not displayed and is used through the **Create DHTrace** operation instead from the **Ope ration** drop-down list in **Cameo DataHub Explorer** (for IBM<sup>®</sup> Rational<sup>®</sup> DOORS® Next Generation Data Source).

OSLC links can be created when you open an IBM® Rational® DOORS® Next Generation Data Source in DataHub.

To create an OSLC link

≑∙∎ ė-b

- 1. From the **Operation** drop-down list in **DataHub Explorer**, select **Create DHTrace**.
- **2.** From an IBM® Rational® DOORS® Next Generation Data Source, drag a node into the MagicDraw® Containment area.
- 3. A shortcut menu prompts you to choose the type of link. Select one from the shortcut menu. The link of the selected type is created.

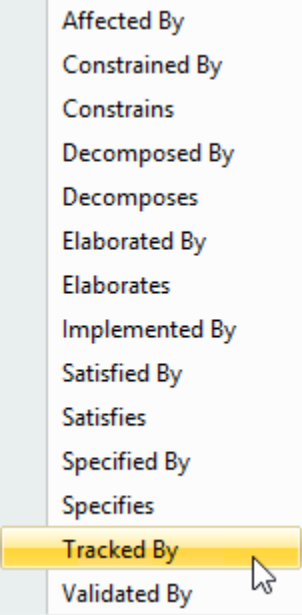

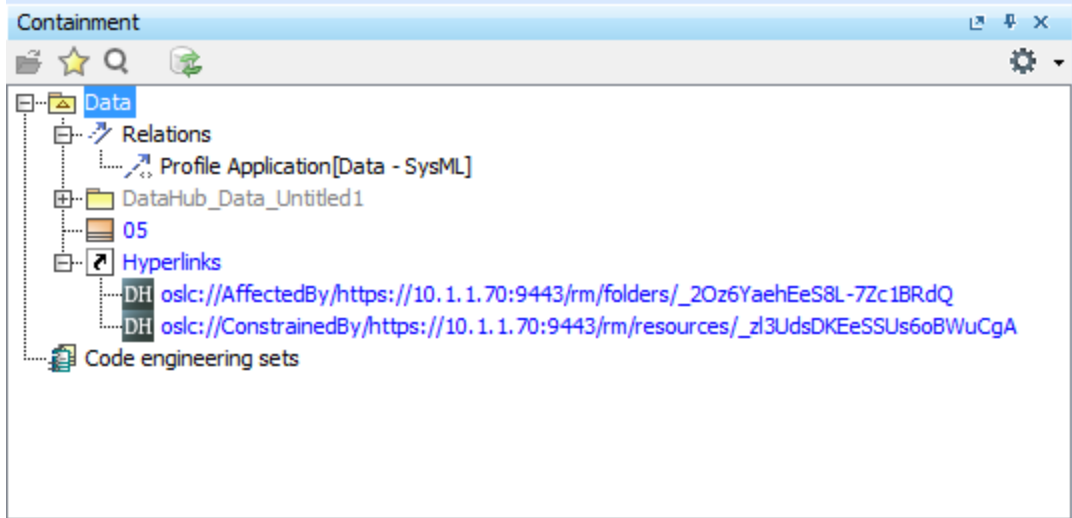

The newly created OSLC hyperlinks in the MagicDraw $^{\circledR}$  Containment tree.

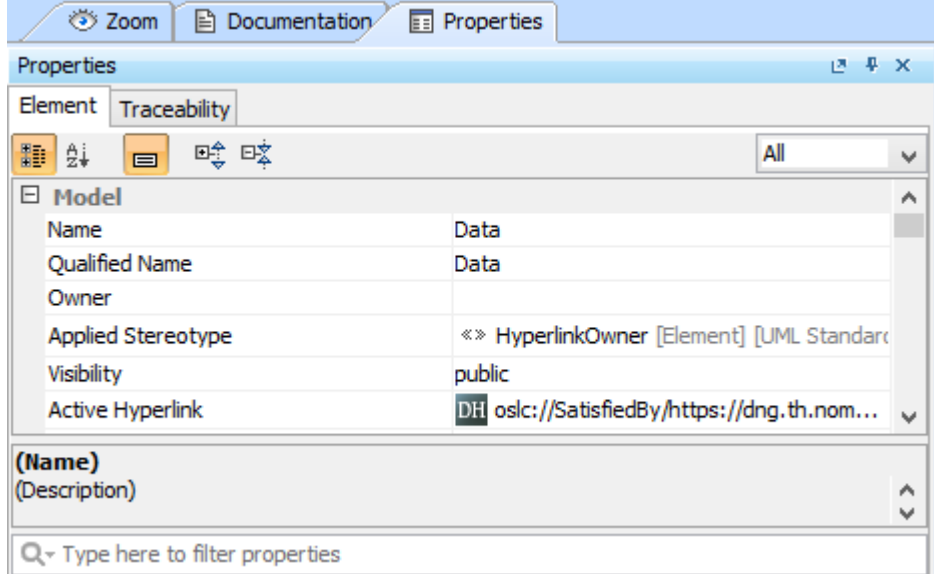

The OSLC hyperlink's Properties.

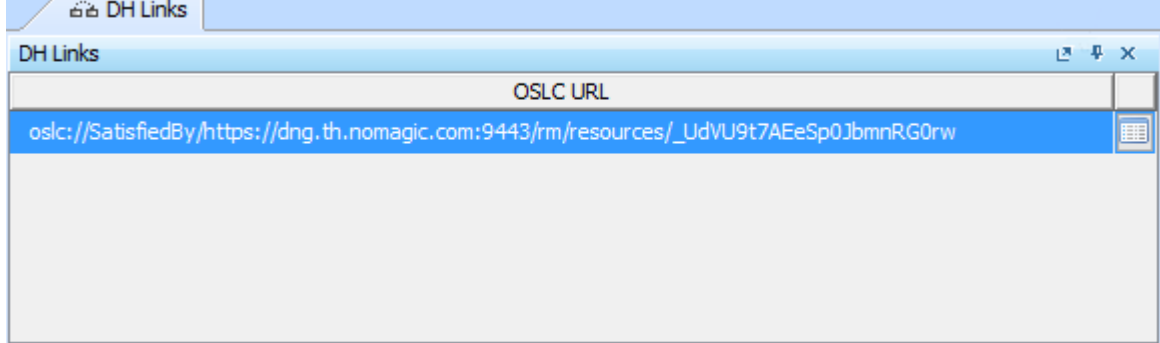

The OSLC hyperlink in the DH Links panel.